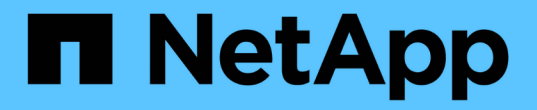

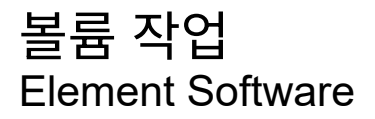

NetApp January 15, 2024

This PDF was generated from https://docs.netapp.com/ko-kr/element-software-123/storage/concept\_data\_manage\_volumes\_quality\_of\_service\_policies.html on January 15, 2024. Always check docs.netapp.com for the latest.

# 목차

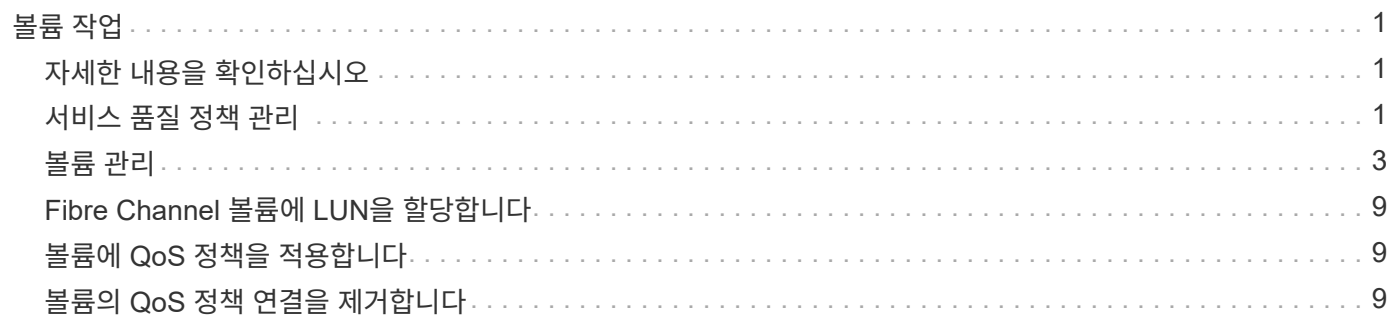

# <span id="page-2-0"></span>볼륨 작업

SolidFire 시스템은 볼륨을 사용하여 스토리지를 프로비저닝합니다. 볼륨은 iSCSI 또는 파이버 채널 클라이언트가 네트워크를 통해 액세스하는 블록 디바이스입니다. 관리 탭의 볼륨 페이지에서 노드에서 볼륨을 생성, 수정, 클론 복제 및 삭제할 수 있습니다. 볼륨 대역폭 및 I/O 사용량에 대한 통계도 볼 수 있습니다.

# <span id="page-2-1"></span>자세한 내용을 확인하십시오

- ["](#page-2-2)[서비스](#page-2-2) [품질](#page-2-2) [정책](#page-2-2) [관리](#page-2-2)["](#page-2-2)
- ["](#page-4-0)[볼륨을](#page-4-0) [생성합니다](#page-4-0)["](#page-4-0)
- ["](#page-4-0)[개별](#page-4-0) [볼륨](#page-4-0) [성능](#page-4-0) [세부](#page-4-0) [정보를](#page-4-0) [봅니다](#page-4-0)["](#page-4-0)
- ["](#page-4-0)[활성](#page-4-0) [볼륨을](#page-4-0) [편집합니다](#page-4-0)["](#page-4-0)
- ["](#page-4-0)[볼륨을](#page-4-0) [삭제합니다](#page-4-0)["](#page-4-0)
- ["](#page-4-0)[삭제된](#page-4-0) [볼륨을](#page-4-0) [복원합니다](#page-4-0)["](#page-4-0)
- ["](#page-4-0)[볼륨을](#page-4-0) [제거합니다](#page-4-0)["](#page-4-0)
- ["](#page-4-0)[볼륨의](#page-4-0) [클론을](#page-4-0) [생성합니다](#page-4-0)["](#page-4-0)
- ["Fibre Channel](#page-10-0) [볼륨에](#page-10-0) [LUN](#page-10-0)[을](#page-10-0) [할당합니다](#page-10-0)["](#page-10-0)
- ["](#page-10-1)[볼륨에](#page-10-1) [QoS](#page-10-1) [정책을](#page-10-1) [적용합니다](#page-10-1)["](#page-10-1)
- ["](#page-10-2)[볼륨의](#page-10-2) [QoS](#page-10-2) [정책](#page-10-2) [연결을](#page-10-2) [제거합니다](#page-10-2)["](#page-10-2)

### <span id="page-2-2"></span>서비스 품질 정책 관리

서비스 품질(QoS) 정책을 사용하면 여러 볼륨에 적용할 수 있는 표준화된 서비스 품질 설정을 생성하여 저장할 수 있습니다. 관리 탭의 QoS 정책 페이지에서 QoS 정책을 생성, 편집 및 삭제할 수 있습니다.

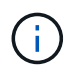

QoS 정책을 사용하는 경우 볼륨에 대해 사용자 지정 QoS를 사용하지 마십시오. 사용자 지정 QoS는 볼륨 QoS 설정에 대한 QoS 정책 값을 재정의하고 조정합니다.

["NetApp](https://www.youtube.com/embed/q9VCBRDtrnI?rel=0) [비디오](https://www.youtube.com/embed/q9VCBRDtrnI?rel=0)[: SolidFire](https://www.youtube.com/embed/q9VCBRDtrnI?rel=0) [서비스](https://www.youtube.com/embed/q9VCBRDtrnI?rel=0) [품질](https://www.youtube.com/embed/q9VCBRDtrnI?rel=0) [정책](https://www.youtube.com/embed/q9VCBRDtrnI?rel=0)["](https://www.youtube.com/embed/q9VCBRDtrnI?rel=0)

을 참조하십시오 ["](https://docs.netapp.com/ko-kr/element-software-123/concepts/concept_data_manage_volumes_solidfire_quality_of_service.html)[성능](https://docs.netapp.com/ko-kr/element-software-123/concepts/concept_data_manage_volumes_solidfire_quality_of_service.html) [및](https://docs.netapp.com/ko-kr/element-software-123/concepts/concept_data_manage_volumes_solidfire_quality_of_service.html) [서비스](https://docs.netapp.com/ko-kr/element-software-123/concepts/concept_data_manage_volumes_solidfire_quality_of_service.html) [품질](https://docs.netapp.com/ko-kr/element-software-123/concepts/concept_data_manage_volumes_solidfire_quality_of_service.html)["](https://docs.netapp.com/ko-kr/element-software-123/concepts/concept_data_manage_volumes_solidfire_quality_of_service.html).

- QoS 정책을 생성합니다
- QoS 정책을 편집합니다
- QoS 정책을 삭제합니다

**QoS** 정책을 생성합니다

볼륨을 생성할 때 QoS 정책을 생성하고 적용할 수 있습니다.

- 1. Management \* > \* QoS Policies \* 를 선택합니다.
- 2. QoS 정책 생성 \* 을 클릭합니다.
- 3. 정책 이름 \* 을 입력합니다.
- 4. 최소 IOPS\*\*, \* 최대 IOPS \* 및 \* 버스트 IOPS \* 값을 입력합니다.
- 5. QoS 정책 생성 \* 을 클릭합니다.

#### **QoS** 정책을 편집합니다

기존 QoS 정책의 이름을 변경하거나 정책과 연결된 값을 편집할 수 있습니다. QoS 정책을 변경하면 정책에 연결된 모든 볼륨에 영향을 줍니다.

- 1. Management \* > \* QoS Policies \* 를 선택합니다.
- 2. 편집할 QoS 정책의 작업 아이콘을 클릭합니다.
- 3. 결과 메뉴에서 편집을 선택합니다.
- 4. QoS 정책 편집 \* 대화 상자에서 필요에 따라 다음 속성을 수정합니다.
	- 정책 이름
	- 최소 IOPS
	- 최대 IOPS
	- 버스트 IOPS
- 5. 변경 내용 저장 \* 을 클릭합니다.

#### **QoS** 정책을 삭제합니다

QoS 정책이 더 이상 필요하지 않은 경우 삭제할 수 있습니다. QoS 정책을 삭제할 경우 정책에 연결된 모든 볼륨은 QoS 설정을 유지하지만 정책과 연결되지 않습니다.

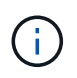

대신 QoS 정책에서 볼륨을 연결 해제하려는 경우 해당 볼륨의 QoS 설정을 사용자 지정으로 변경할 수 있습니다.

- 1. Management \* > \* QoS Policies \* 를 선택합니다.
- 2. 삭제할 QoS 정책에 대한 작업 아이콘을 클릭합니다.
- 3. 결과 메뉴에서 \* 삭제 \* 를 선택합니다.
- 4. 작업을 확인합니다.

#### 자세한 내용을 확인하십시오

- ["](#page-10-2)[볼륨의](#page-10-2) [QoS](#page-10-2) [정책](#page-10-2) [연결을](#page-10-2) [제거합니다](#page-10-2)["](#page-10-2)
- ["SolidFire](https://docs.netapp.com/us-en/element-software/index.html) [및](https://docs.netapp.com/us-en/element-software/index.html) [Element](https://docs.netapp.com/us-en/element-software/index.html) [소프트웨어](https://docs.netapp.com/us-en/element-software/index.html) [설명서](https://docs.netapp.com/us-en/element-software/index.html)["](https://docs.netapp.com/us-en/element-software/index.html)
- ["vCenter Server](https://docs.netapp.com/us-en/vcp/index.html)[용](https://docs.netapp.com/us-en/vcp/index.html) [NetApp Element](https://docs.netapp.com/us-en/vcp/index.html) [플러그인](https://docs.netapp.com/us-en/vcp/index.html)["](https://docs.netapp.com/us-en/vcp/index.html)

# <span id="page-4-0"></span>볼륨 관리

SolidFire 시스템은 볼륨을 사용하여 스토리지를 프로비저닝합니다. 볼륨은 iSCSI 또는 파이버 채널 클라이언트가 네트워크를 통해 액세스하는 블록 디바이스입니다.

관리 탭의 볼륨 페이지에서 노드에서 볼륨을 생성, 수정, 클론 복제 및 삭제할 수 있습니다.

볼륨을 생성합니다

볼륨을 생성하고 해당 볼륨을 지정된 계정에 연결할 수 있습니다. 모든 볼륨은 계정과 연결되어 있어야 합니다. 이 연결은 CHAP 자격 증명을 사용하여 iSCSI 초기자를 통해 볼륨에 대한 액세스 권한을 계정에 부여합니다.

생성 중에 볼륨의 QoS 설정을 지정할 수 있습니다.

- 1. Management \* > \* Volumes \* 를 선택합니다.
- 2. Create Volume \* 을 클릭합니다.
- 3. 새 볼륨 만들기 \* 대화 상자에서 \* 볼륨 이름 \* 을 입력합니다.
- 4. 볼륨의 총 크기를 입력합니다.

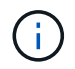

기본 볼륨 크기 선택은 GB입니다. GB 또는 GiB 단위로 측정된 크기를 사용하여 볼륨을 생성할 수 있습니다.

- 1GB = 1,000,000바이트
- 1GiB = 1 073 741 824바이트
- 5. 볼륨의 \* 블록 크기 \* 를 선택합니다.
- 6. 계정 \* 드롭다운 목록을 클릭하고 볼륨에 액세스할 수 있는 계정을 선택합니다.

계정이 없는 경우 \* 계정 만들기 \* 링크를 클릭하고 새 계정 이름을 입력한 다음 \* 만들기 \* 를 클릭합니다. 계정이 생성되고 새 볼륨과 연결됩니다.

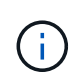

계정이 50개를 초과하는 경우 목록이 나타나지 않습니다. 입력을 시작하면 자동 완성 기능에 선택 가능한 값이 표시됩니다.

- 7. 서비스 품질 \* 을 설정하려면 다음 중 하나를 수행합니다.
	- a. 정책 \* 에서 기존 QoS 정책을 선택할 수 있습니다(사용 가능한 경우).
	- b. 사용자 지정 설정 \* 에서 IOPS에 대한 사용자 지정 최소, 최대 및 버스트 값을 설정하거나 기본 QoS 값을 사용합니다.

최대 또는 버스트 IOPS 값이 20,000 IOPS 이상인 볼륨은 단일 볼륨에서 이러한 IOPS 수준을 달성하기 위해 큐 길이가 크거나 여러 세션이 필요할 수 있습니다.

8. Create Volume \* 을 클릭합니다.

#### 볼륨 세부 정보를 봅니다

1. Management \* > \* Volumes \* 를 선택합니다.

#### 2. 세부 정보를 검토합니다.

- \* ID \*: 볼륨에 대해 시스템에서 생성한 ID입니다.
- \* 이름 \*: 볼륨을 생성할 때 볼륨에 지정된 이름입니다.
- \* 계정 \*: 볼륨에 할당된 계정의 이름입니다.
- \* 액세스 그룹 \*: 볼륨이 속한 볼륨 액세스 그룹 또는 그룹의 이름입니다.
- \* 액세스 \*: 볼륨을 생성할 때 볼륨에 할당된 액세스 유형입니다. 가능한 값:
	- 읽기/쓰기: 모든 읽기 및 쓰기가 허용됩니다.
	- 읽기 전용: 모든 읽기 작업이 허용되며 쓰기가 허용되지 않습니다.
	- 잠김: 관리자 액세스만 허용됩니다.
	- ReplicationTarget: 복제된 볼륨 쌍의 타겟 볼륨으로 지정됩니다.
- \* used \* (사용 \*): 볼륨에서 사용된 공간의 비율입니다.
- \* 크기 \*: 볼륨의 총 크기(GB)입니다.
- \* 스냅샷 \*: 볼륨에 대해 생성된 스냅샷의 수입니다.
- $\cdot$  \* QoS 정책 \*: 사용자 정의 QoS 정책에 대한 이름 및 링크입니다.
- \* 최소 IOPS \*: 볼륨에 대해 보장된 최소 IOPS 수입니다.
- \* 최대 IOPS \*: 볼륨에 허용되는 최대 IOPS 수입니다.
- \* 버스트 IOPS \*: 짧은 기간 동안 볼륨에 허용되는 최대 IOPS 수입니다. 기본값 = 15,000.
- \* 특성 \*: API 메서드를 통해 볼륨에 키/값 쌍으로 할당된 특성
- \* 512e \*: 볼륨에서 512e가 활성화되었는지 여부를 나타냅니다. 가능한 값:
	- 예
	- 아니요
- $\cdot$  \* Created on \*(생성 날짜): 볼륨이 생성된 날짜 및 시간입니다.

#### 개별 볼륨 세부 정보를 봅니다

개별 볼륨의 성능 통계를 볼 수 있습니다.

- 1. 보고 \* > \* 볼륨 성능 \* 을 선택합니다.
- 2. 볼륨 목록에서 볼륨에 대한 작업 아이콘을 클릭합니다.
- 3. 세부 정보 보기 \* 를 클릭합니다.

용지 맨 아래에 용적에 대한 일반 정보가 들어 있는 용지함이 나타납니다.

4. 볼륨에 대한 자세한 정보를 보려면 \* 자세한 정보 보기 \* 를 클릭하십시오.

볼륨에 대한 성능 그래프와 자세한 정보가 표시됩니다.

#### 활성 볼륨을 편집합니다

QoS 값, 볼륨 크기 및 바이트 값이 계산되는 측정 단위와 같은 볼륨 특성을 수정할 수 있습니다. 복제 사용에 대한 계정 액세스를 수정하거나 볼륨에 대한 액세스를 제한할 수도 있습니다.

다음 조건에서 클러스터에 공간이 충분할 때 볼륨 크기를 조정할 수 있습니다.

- 정상 작동 조건.
- 볼륨 오류 또는 오류가 보고됩니다.
- 볼륨을 클론 복제 중입니다.
- 볼륨이 재동기화 중입니다.

#### 단계

- 1. Management \* > \* Volumes \* 를 선택합니다.
- 2. Active \* (활성 \*) 창에서 편집할 볼륨의 Actions (동작) 아이콘을 클릭합니다.
- 3. 편집 \* 을 클릭합니다.
- 4. \* 선택 사항: \* 볼륨의 총 크기를 변경합니다.
	- 볼륨 크기를 늘릴 수 있지만 줄일 수는 없습니다. 단일 크기 조정 작업에서만 볼륨 크기를 조정할 수 있습니다. 가비지 수집 작업 및 소프트웨어 업그레이드로 크기 조정 작업이 중단되지 않습니다.
	- 복제를 위해 볼륨 크기를 조정하는 경우 먼저 복제 대상으로 할당된 볼륨의 크기를 늘려야 합니다. 그런 다음 소스 볼륨의 크기를 조정할 수 있습니다. 타겟 볼륨의 크기는 소스 볼륨과 같거나 더 클 수 있지만 크기는 작을 수 없습니다.

기본 볼륨 크기 선택은 GB입니다. GB 또는 GiB 단위로 측정된 크기를 사용하여 볼륨을 생성할 수 있습니다.

- 1GB = 1,000,000바이트
- 1GiB = 1 073 741 824바이트
- 5. \* 선택 사항: \* 다음 중 하나의 다른 계정 액세스 수준을 선택하십시오.
	- 읽기 전용
	- 읽기/쓰기
	- 잠금
	- 복제 타겟
- 6. \* 선택 사항: \* 볼륨에 액세스할 수 있는 계정을 선택합니다.

계정이 없는 경우 \* 계정 만들기 \* 링크를 클릭하고 새 계정 이름을 입력한 다음 \* 만들기 \* 를 클릭합니다. 계정이 생성되고 볼륨과 연결됩니다.

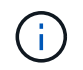

계정이 50개를 초과하는 경우 목록이 나타나지 않습니다. 입력을 시작하면 자동 완성 기능에 선택 가능한 값이 표시됩니다.

7. \* 선택 사항: \* 서비스 품질 \* 에서 선택 사항을 변경하려면 다음 중 하나를 수행합니다.

a. 정책 \* 에서 기존 QoS 정책을 선택할 수 있습니다(사용 가능한 경우).

b. 사용자 지정 설정 \* 에서 IOPS에 대한 사용자 지정 최소, 최대 및 버스트 값을 설정하거나 기본 QoS 값을 사용합니다.

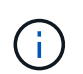

볼륨에 QoS 정책을 사용하는 경우 사용자 지정 QoS를 설정하여 볼륨에 대한 QoS 정책 가입을 제거할 수 있습니다. 사용자 지정 QoS는 볼륨 QoS 설정에 대한 QoS 정책 값을 재정의하고 조정합니다.

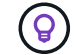

IOPS 값을 변경할 때는 수십 또는 수백 단위로 증분해야 합니다. 입력 값에는 유효한 정수가 필요합니다.

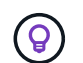

매우 높은 버스트 값으로 볼륨을 구성합니다. 따라서 시스템에서 가끔 발생하는 대규모 블록 순차적 워크로드를 더 빠르게 처리하는 동시에 볼륨에 대해 일관된 IOPS를 유지할 수 있습니다.

8. 변경 내용 저장 \* 을 클릭합니다.

볼륨을 삭제합니다

Element 스토리지 클러스터에서 하나 이상의 볼륨을 삭제할 수 있습니다.

시스템은 삭제된 볼륨을 즉시 제거하지 않으며, 볼륨은 약 8시간 동안 계속 사용할 수 있습니다. 시스템이 볼륨을 제거하기 전에 볼륨을 복원하면 볼륨이 다시 온라인 상태가 되고 iSCSI 연결이 복원됩니다.

스냅샷을 생성하는 데 사용된 볼륨이 삭제되면 연결된 스냅샷이 비활성화됩니다. 삭제된 소스 볼륨이 제거되면 연결된 비활성 스냅샷도 시스템에서 제거됩니다.

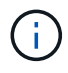

설치 또는 업그레이드 중에 관리 서비스와 연결된 영구 볼륨이 생성되고 새 계정에 할당됩니다. 영구 볼륨을 사용하는 경우 볼륨이나 연결된 계정을 수정하거나 삭제하지 마십시오.

단계

- 1. Management \* > \* Volumes \* 를 선택합니다.
- 2. 단일 볼륨을 삭제하려면 다음 단계를 수행하십시오.
	- a. 삭제할 볼륨의 작업 아이콘을 클릭합니다.
	- b. 결과 메뉴에서 \* 삭제 \* 를 클릭합니다.
	- c. 작업을 확인합니다.

시스템이 볼륨을 \* Volumes \* 페이지의 \* Deleted \* (삭제됨 \*) 영역으로 이동합니다.

- 3. 여러 볼륨을 삭제하려면 다음 단계를 수행하십시오.
	- a. 볼륨 목록에서 삭제할 볼륨 옆의 확인란을 선택합니다.
	- b. 대량 작업 \* 을 클릭합니다.
	- c. 결과 메뉴에서 \* 삭제 \* 를 클릭합니다.
	- d. 작업을 확인합니다.

볼륨이 \* Volumes \* 페이지의 \* Deleted \* (삭제됨 \*) 영역으로 이동합니다.

#### 삭제된 볼륨을 복원합니다

삭제되었으나 아직 제거되지 않은 경우 시스템의 볼륨을 복원할 수 있습니다. 시스템은 삭제된 후 약 8시간 후에 자동으로 볼륨을 삭제합니다. 시스템에서 볼륨을 제거한 경우에는 복원할 수 없습니다.

- 1. Management \* > \* Volumes \* 를 선택합니다.
- 2. 삭제된 볼륨 목록을 보려면 \* Deleted \* (삭제됨 \*) 탭을 클릭합니다.
- 3. 복원하려는 볼륨의 작업 아이콘을 클릭합니다.
- 4. 결과 메뉴에서 \* 복원 \* 을 클릭합니다.
- 5. 작업을 확인합니다.

볼륨은 \* 활성 \* 볼륨 목록에 배치되고 볼륨에 대한 iSCSI 연결이 복원됩니다.

볼륨을 제거합니다

볼륨이 제거되면 시스템에서 영구적으로 제거됩니다. 볼륨의 모든 데이터가 손실됩니다.

삭제 8시간 후 시스템에서 삭제된 볼륨을 자동으로 삭제합니다. 그러나 예약된 시간 전에 볼륨을 제거하려면 제거할 수 있습니다.

- 1. Management \* > \* Volumes \* 를 선택합니다.
- 2. DELETED \* 버튼을 클릭합니다.
- 3. 단일 볼륨 또는 여러 볼륨을 제거하는 단계를 수행합니다.

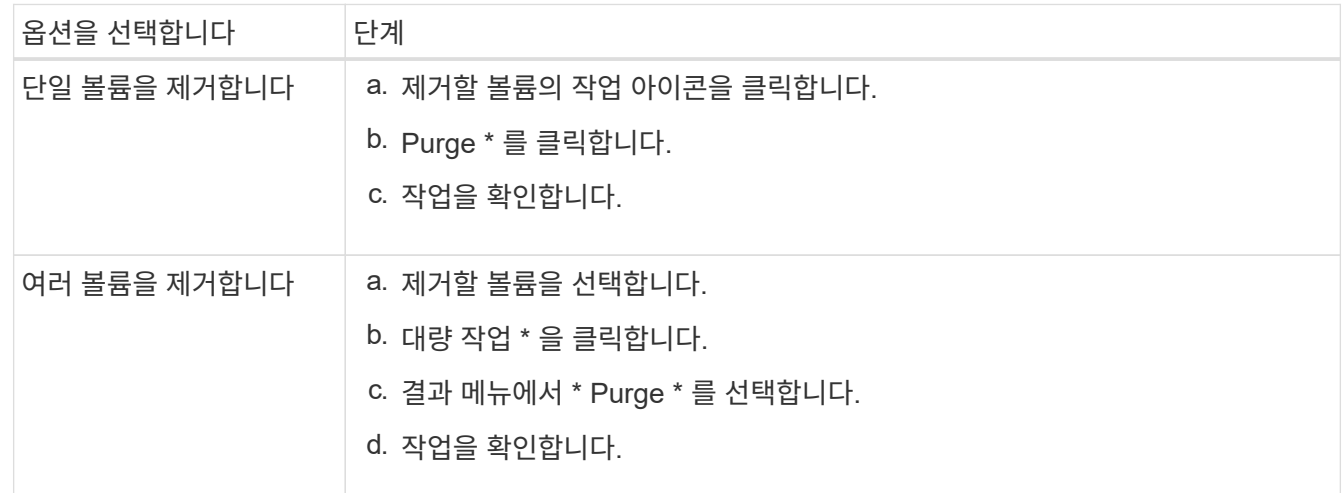

#### 볼륨의 클론을 생성합니다

단일 볼륨 또는 여러 볼륨의 클론을 생성하여 데이터의 시점 복사본을 만들 수 있습니다. 볼륨을 클론하면 시스템에서 볼륨의 스냅샷을 생성한 다음 스냅샷이 참조하는 데이터의 복제본을 생성합니다. 비동기식 프로세스이며, 프로세스에 필요한 시간은 클론 생성 중인 볼륨의 크기와 현재 클러스터 로드에 따라 다릅니다.

클러스터는 한 번에 볼륨당 최대 2개의 클론 요청을 실행하고 한 번에 최대 8개의 활성 볼륨 클론 작업을 지원합니다. 이러한 제한을 초과하는 요청은 나중에 처리할 수 있도록 대기열에 추가됩니다.

 $(i)$ 

운영 체제는 복제된 볼륨을 처리하는 방식에 따라 다릅니다. VMware ESXi는 복제된 볼륨을 볼륨 복사본 또는 스냅샷 볼륨으로 처리합니다. 볼륨은 새 데이터 저장소를 생성하는 데 사용할 수 있는 디바이스가 됩니다. 클론 볼륨을 마운트하고 스냅샷 LUN을 처리하는 방법에 대한 자세한 내용은 의 VMware 설명서를 참조하십시오 ["VMFS](https://docs.vmware.com/en/VMware-vSphere/6.7/com.vmware.vsphere.storage.doc/GUID-EEFEB765-A41F-4B6D-917C-BB9ABB80FC80.html) 데[이터](https://docs.vmware.com/en/VMware-vSphere/6.7/com.vmware.vsphere.storage.doc/GUID-EEFEB765-A41F-4B6D-917C-BB9ABB80FC80.html) [저장소](https://docs.vmware.com/en/VMware-vSphere/6.7/com.vmware.vsphere.storage.doc/GUID-EEFEB765-A41F-4B6D-917C-BB9ABB80FC80.html) [복제본](https://docs.vmware.com/en/VMware-vSphere/6.7/com.vmware.vsphere.storage.doc/GUID-EEFEB765-A41F-4B6D-917C-BB9ABB80FC80.html) [마운트](https://docs.vmware.com/en/VMware-vSphere/6.7/com.vmware.vsphere.storage.doc/GUID-EEFEB765-A41F-4B6D-917C-BB9ABB80FC80.html)["](https://docs.vmware.com/en/VMware-vSphere/6.7/com.vmware.vsphere.storage.doc/GUID-EEFEB765-A41F-4B6D-917C-BB9ABB80FC80.html) 및 ["](https://docs.vmware.com/en/VMware-vSphere/6.7/com.vmware.vsphere.storage.doc/GUID-EBAB0D5A-3C77-4A9B-9884-3D4AD69E28DC.html)[중복](https://docs.vmware.com/en/VMware-vSphere/6.7/com.vmware.vsphere.storage.doc/GUID-EBAB0D5A-3C77-4A9B-9884-3D4AD69E28DC.html) [VMFS](https://docs.vmware.com/en/VMware-vSphere/6.7/com.vmware.vsphere.storage.doc/GUID-EBAB0D5A-3C77-4A9B-9884-3D4AD69E28DC.html) 데[이터](https://docs.vmware.com/en/VMware-vSphere/6.7/com.vmware.vsphere.storage.doc/GUID-EBAB0D5A-3C77-4A9B-9884-3D4AD69E28DC.html) [저장소](https://docs.vmware.com/en/VMware-vSphere/6.7/com.vmware.vsphere.storage.doc/GUID-EBAB0D5A-3C77-4A9B-9884-3D4AD69E28DC.html) [관리](https://docs.vmware.com/en/VMware-vSphere/6.7/com.vmware.vsphere.storage.doc/GUID-EBAB0D5A-3C77-4A9B-9884-3D4AD69E28DC.html)["](https://docs.vmware.com/en/VMware-vSphere/6.7/com.vmware.vsphere.storage.doc/GUID-EBAB0D5A-3C77-4A9B-9884-3D4AD69E28DC.html).

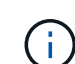

작은 크기로 복제하여 복제된 볼륨을 잘라내려면 먼저 작은 볼륨에 맞도록 파티션을 준비해야 합니다.

단계

- 1. Management \* > \* Volumes \* 를 선택합니다.
- 2. 단일 볼륨을 클론하려면 다음 단계를 수행하십시오.
	- a. Active \* 페이지의 볼륨 목록에서 복제할 볼륨의 작업 아이콘을 클릭합니다.
	- b. 결과 메뉴에서 \* Clone \* 을 클릭합니다.
	- c. 클론 볼륨 \* 창에서 새로 복제된 볼륨의 볼륨 이름을 입력합니다.
	- d. 체적 크기 \* 스핀 상자 및 목록을 사용하여 체적의 크기와 측정을 선택합니다.

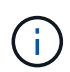

기본 볼륨 크기 선택은 GB입니다. GB 또는 GiB 단위로 측정된 크기를 사용하여 볼륨을 생성할 수 있습니다.

- 1GB = 1,000,000바이트
- 1GiB = 1 073 741 824바이트
- e. 새로 복제된 볼륨에 대한 액세스 유형을 선택합니다.
- f. 계정 \* 목록에서 새로 복제된 볼륨과 연결할 계정을 선택합니다.

 $\left(\begin{smallmatrix} 1\\1\end{smallmatrix}\right)$ 

계정 만들기 \* 링크를 클릭하고 계정 이름을 입력한 다음 \* 만들기 \* 를 클릭하면 이 단계에서 계정을 만들 수 있습니다. 계정을 만든 후에는 시스템에서 자동으로 \* 계정 \* 목록에 계정을 추가합니다.

- 3. 여러 볼륨을 클론하려면 다음 단계를 수행하십시오.
	- a. Active \* 페이지의 볼륨 목록에서 복제할 볼륨 옆의 확인란을 선택합니다.
	- b. 대량 작업 \* 을 클릭합니다.
	- c. 결과 메뉴에서 \* Clone \* 을 선택합니다.
	- d. 여러 볼륨 클론 \* 대화 상자의 \* 새 볼륨 이름 접두사 \* 필드에 복제된 볼륨의 접두사를 입력합니다.
	- e. Account \* 목록에서 복제된 볼륨과 연결할 계정을 선택합니다.
	- f. 클론 복제된 볼륨에 대한 액세스 유형을 선택합니다.
- 4. 클로닝 시작 \* 을 클릭합니다.

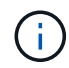

클론의 볼륨 크기를 늘리면 새 볼륨의 끝에 추가 여유 공간이 있는 새 볼륨이 됩니다. 볼륨 사용 방법에 따라 파티션을 확장하거나 사용 가능한 공간에 새 파티션을 만들어야 사용할 수 있습니다.

### 를 참조하십시오

- ["SolidFire](https://docs.netapp.com/us-en/element-software/index.html) [및](https://docs.netapp.com/us-en/element-software/index.html) [Element](https://docs.netapp.com/us-en/element-software/index.html) [소프트웨어](https://docs.netapp.com/us-en/element-software/index.html) [설명서](https://docs.netapp.com/us-en/element-software/index.html)["](https://docs.netapp.com/us-en/element-software/index.html)
- ["vCenter Server](https://docs.netapp.com/us-en/vcp/index.html)[용](https://docs.netapp.com/us-en/vcp/index.html) [NetApp Element](https://docs.netapp.com/us-en/vcp/index.html) [플러그인](https://docs.netapp.com/us-en/vcp/index.html)["](https://docs.netapp.com/us-en/vcp/index.html)

# <span id="page-10-0"></span>**Fibre Channel** 볼륨에 **LUN**을 할당합니다

볼륨 액세스 그룹에서 파이버 채널 볼륨의 LUN 할당을 변경할 수 있습니다. 볼륨 액세스 그룹을 생성할 때 파이버 채널 볼륨 LUN을 할당할 수도 있습니다.

새 Fibre Channel LUN을 할당하는 것은 고급 기능이며 접속 호스트에서 알 수 없는 결과를 초래할 수 있습니다. 예를 들어, 새 LUN ID가 호스트에서 자동으로 검색되지 않을 수 있으며 호스트에서 새 LUN ID를 재검색해야 할 수 있습니다.

- 1. Management \* > \* Access Groups \* 를 선택합니다.
- 2. 편집할 액세스 그룹의 작업 아이콘을 클릭합니다.
- 3. 결과 메뉴에서 편집을 선택합니다.
- 4. Edit Volume Access Group \* 대화 상자의 \* Assign LUN ID \* 아래에서 \* LUN Assignments \* 목록의 화살표를 클릭합니다.
- 5. LUN을 할당할 목록의 각 볼륨에 대해 해당하는 \* LUN \* 필드에 새 값을 입력합니다.
- 6. 변경 내용 저장 \* 을 클릭합니다.

## <span id="page-10-1"></span>볼륨에 **QoS** 정책을 적용합니다

하나 이상의 볼륨에 기존 QoS 정책을 일괄 적용할 수 있습니다.

일괄 적용하려는 QoS 정책이 있어야 합니다.

- 1. Management \* > \* Volumes \* 를 선택합니다.
- 2. 볼륨 목록에서 QoS 정책을 적용할 볼륨 옆의 확인란을 선택합니다.
- 3. 대량 작업 \* 을 클릭합니다.
- 4. 결과 메뉴에서 \* QoS 정책 적용 \* 을 클릭합니다.
- 5. 드롭다운 목록에서 QoS 정책을 선택합니다.

6. 적용 \* 을 클릭합니다.

자세한 내용을 확인하십시오

[서비스](#page-2-2) [품질](#page-2-2) [정책](#page-2-2)

### <span id="page-10-2"></span>볼륨의 **QoS** 정책 연결을 제거합니다

사용자 지정 QoS 설정을 선택하여 볼륨에서 QoS 정책 연결을 제거할 수 있습니다.

수정하려는 볼륨은 QoS 정책과 연계되어야 합니다.

- 1. Management \* > \* Volumes \* 를 선택합니다.
- 2. 수정하려는 QoS 정책이 포함된 볼륨의 작업 아이콘을 클릭합니다.
- 3. 편집 \* 을 클릭합니다.
- 4. 결과 메뉴의 \* 서비스 품질 \* 에서 \* 사용자 정의 설정 \* 을 클릭합니다.
- 
- 5. 최소 IOPS \*, \* 최대 IOPS \* 및 \* 버스트 IOPS \* 를 수정하거나 기본 설정을 유지합니다.
- 6. 변경 내용 저장 \* 을 클릭합니다.

자세한 내용을 확인하십시오

[QoS](https://docs.netapp.com/ko-kr/element-software-123/storage/task_data_manage_volumes_deleting_a_qos_policy.html) [정책을](https://docs.netapp.com/ko-kr/element-software-123/storage/task_data_manage_volumes_deleting_a_qos_policy.html) [삭제합니다](https://docs.netapp.com/ko-kr/element-software-123/storage/task_data_manage_volumes_deleting_a_qos_policy.html)

Copyright © 2024 NetApp, Inc. All Rights Reserved. 미국에서 인쇄됨 본 문서의 어떠한 부분도 저작권 소유자의 사전 서면 승인 없이는 어떠한 형식이나 수단(복사, 녹음, 녹화 또는 전자 검색 시스템에 저장하는 것을 비롯한 그래픽, 전자적 또는 기계적 방법)으로도 복제될 수 없습니다.

NetApp이 저작권을 가진 자료에 있는 소프트웨어에는 아래의 라이센스와 고지사항이 적용됩니다.

본 소프트웨어는 NetApp에 의해 '있는 그대로' 제공되며 상품성 및 특정 목적에의 적합성에 대한 명시적 또는 묵시적 보증을 포함하여(이에 제한되지 않음) 어떠한 보증도 하지 않습니다. NetApp은 대체품 또는 대체 서비스의 조달, 사용 불능, 데이터 손실, 이익 손실, 영업 중단을 포함하여(이에 국한되지 않음), 이 소프트웨어의 사용으로 인해 발생하는 모든 직접 및 간접 손해, 우발적 손해, 특별 손해, 징벌적 손해, 결과적 손해의 발생에 대하여 그 발생 이유, 책임론, 계약 여부, 엄격한 책임, 불법 행위(과실 또는 그렇지 않은 경우)와 관계없이 어떠한 책임도 지지 않으며, 이와 같은 손실의 발생 가능성이 통지되었다 하더라도 마찬가지입니다.

NetApp은 본 문서에 설명된 제품을 언제든지 예고 없이 변경할 권리를 보유합니다. NetApp은 NetApp의 명시적인 서면 동의를 받은 경우를 제외하고 본 문서에 설명된 제품을 사용하여 발생하는 어떠한 문제에도 책임을 지지 않습니다. 본 제품의 사용 또는 구매의 경우 NetApp에서는 어떠한 특허권, 상표권 또는 기타 지적 재산권이 적용되는 라이센스도 제공하지 않습니다.

본 설명서에 설명된 제품은 하나 이상의 미국 특허, 해외 특허 또는 출원 중인 특허로 보호됩니다.

제한적 권리 표시: 정부에 의한 사용, 복제 또는 공개에는 DFARS 252.227-7013(2014년 2월) 및 FAR 52.227- 19(2007년 12월)의 기술 데이터-비상업적 품목에 대한 권리(Rights in Technical Data -Noncommercial Items) 조항의 하위 조항 (b)(3)에 설명된 제한사항이 적용됩니다.

여기에 포함된 데이터는 상업용 제품 및/또는 상업용 서비스(FAR 2.101에 정의)에 해당하며 NetApp, Inc.의 독점 자산입니다. 본 계약에 따라 제공되는 모든 NetApp 기술 데이터 및 컴퓨터 소프트웨어는 본질적으로 상업용이며 개인 비용만으로 개발되었습니다. 미국 정부는 데이터가 제공된 미국 계약과 관련하여 해당 계약을 지원하는 데에만 데이터에 대한 전 세계적으로 비독점적이고 양도할 수 없으며 재사용이 불가능하며 취소 불가능한 라이센스를 제한적으로 가집니다. 여기에 제공된 경우를 제외하고 NetApp, Inc.의 사전 서면 승인 없이는 이 데이터를 사용, 공개, 재생산, 수정, 수행 또는 표시할 수 없습니다. 미국 국방부에 대한 정부 라이센스는 DFARS 조항 252.227-7015(b)(2014년 2월)에 명시된 권한으로 제한됩니다.

#### 상표 정보

NETAPP, NETAPP 로고 및 <http://www.netapp.com/TM>에 나열된 마크는 NetApp, Inc.의 상표입니다. 기타 회사 및 제품 이름은 해당 소유자의 상표일 수 있습니다.